# Инструкция по работе в мобильном приложении NAQTY SAUDA.AKT (Для пользователей ANDROID платформы)

Астана, 2023 год

## Оглавление

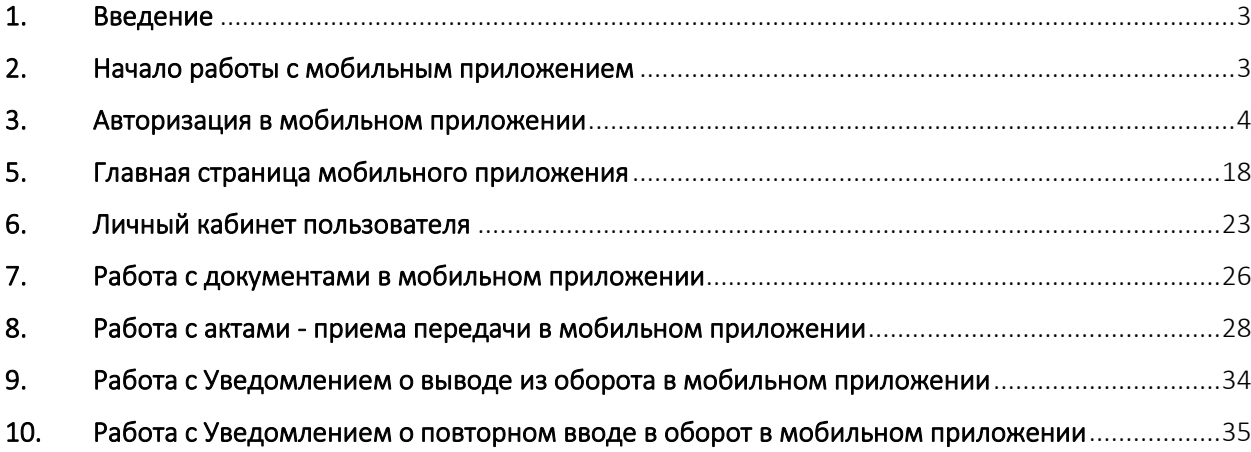

## 1. Введение

<span id="page-2-0"></span>Мобильное приложение «Naqty Sauda.Akt» предназначено для работы с актами маркированного товара.

Мобильное приложение «Naqty Sauda.Akt» позволяет проводить следующие операции:

1. Проводить авторизацию/регистрацию новых пользователей;

2. Отображать созданные акты на получение маркированного товара;

3. Подтверждать акт о поступлении товара без сканирования контрольной марки;

4. Подтверждать акт о поступлении товара со сканированием контрольной марки;

5. Создавать акт списания маркированного товара;

6. Создавать акт передачи маркированного товара;

7. Отклонять созданные акты;

<span id="page-2-1"></span>8. Просматривать информацию и сведения в Личном кабинете пользователя.

## 2. Начало работы с мобильным приложением

Для начала Вам необходимо скачать мобильное приложение в онлайн магазине по по по ссылке

<https://play.google.com/store/apps/details?id=kz.naqty.saudaakt&hl=ru&gl=US>

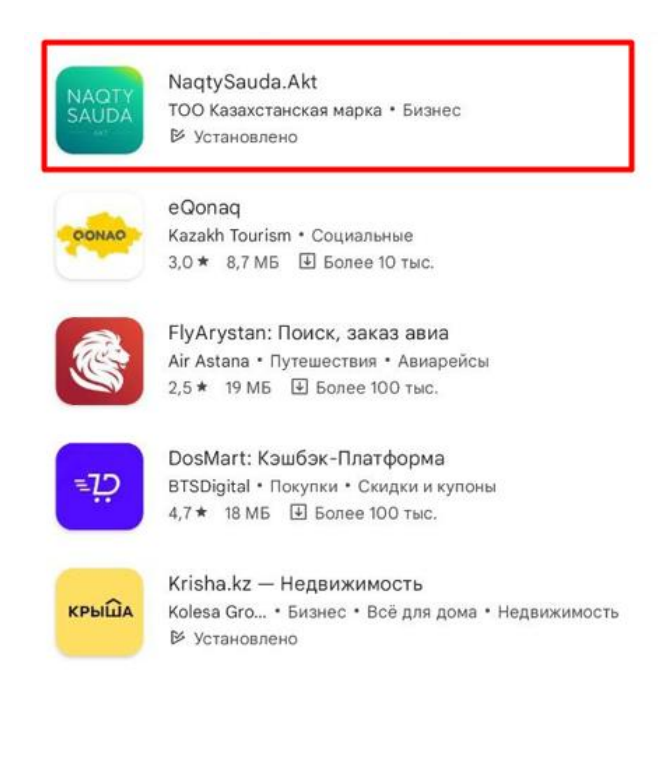

# 3. Авторизация в мобильном приложении

<span id="page-3-0"></span>После установки мобильного приложения Вам необходимо выбрать Язык интерфейса (Русский/Казахский):

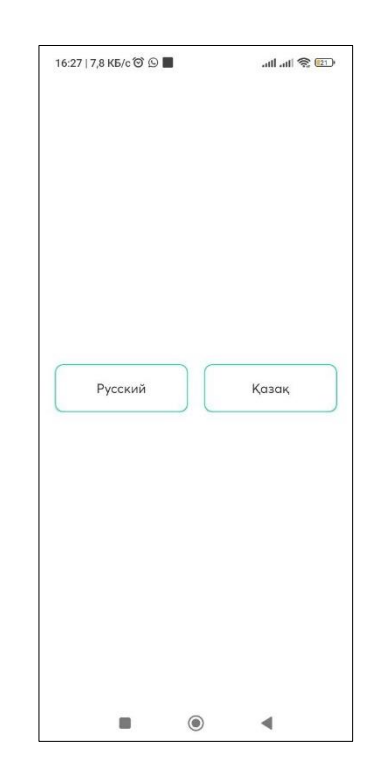

После выбора языка отобразится онбординг, то есть краткое описание для чего необходимо данное приложение. Необходимо нажать на кнопку «Продолжить»:

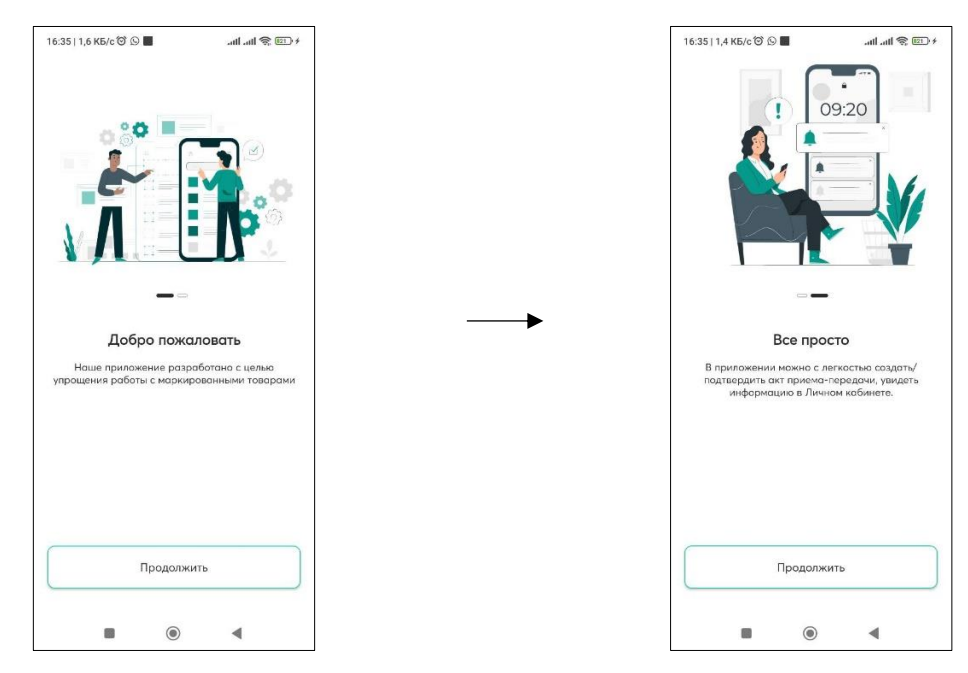

Далее отобразится страница авторизации/регистрации.

Если ранее Вы уже были зарегистрированы, то необходимо авторизоваться путем нажатия на кнопку «Войти через ЭЦП».

ВНИМАНИЕ!!! Для авторизации Вам необходимо иметь в наличии электронную цифровую подпись (далее – ЭЦП) с актуальным сроком действия.

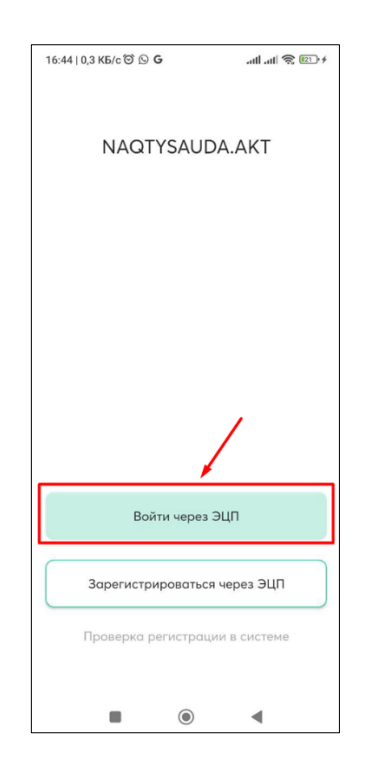

Далее отобразится следующая страница:

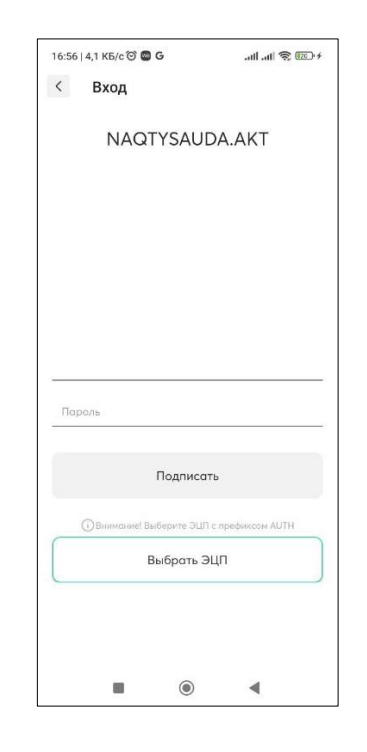

Необходимо нажать на кнопку Выбрать ЭЦП» и на телефоне выбрать AUTH\_RSA, ввести пароль от ЭЦП и кликнуть по кнопке «Подписать». После чего будет осуществлена проверка выбранной ЭЦП и пароля:

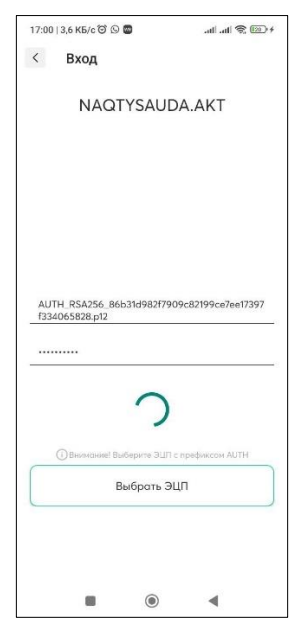

## 4. Регистрация нового пользователя в мобильном приложении

Для регистрации нового пользователя, ранее не имеющего регистрации в Информационной системе маркировки и прослеживаемости товаров, в мобильном приложении, Вам необходимо кликнуть по кнопке

«Зарегистрироваться» и далее использовать ЭЦП (AUTH). Далее Вам необходимо заполнить поля заявки и подписать заявку, используя также ЭЦП AUTH\_RSA!

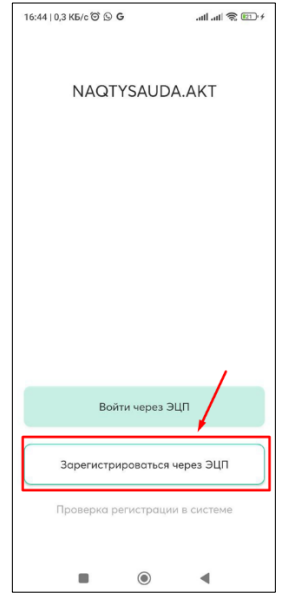

После нажатия на кнопку «Зарегистрироваться» отобразиться следующая страница, на которой необходимо нажать на кнопку «Выбрать ЭЦП» и выбрать на телефоне ЭЦП AUTH\_RSA:

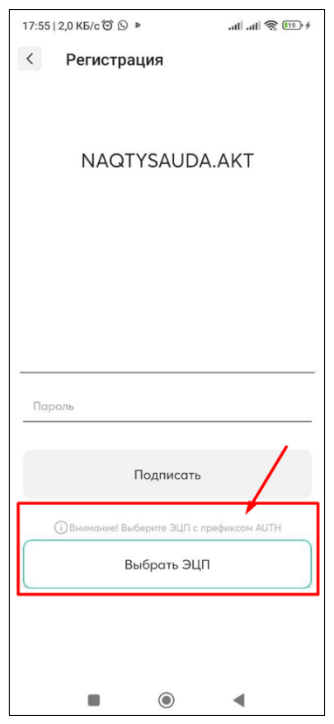

После выбора ЭЦП отобразится следующая страница, на которой надо будет указать пароль от ЭЦП и нажать на кнопку «Подписать»:

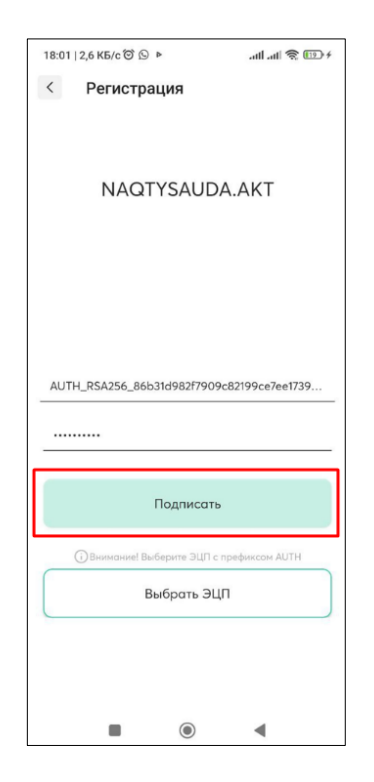

После нажатия на кнопку «Подписать» отобразится страница регистрации:

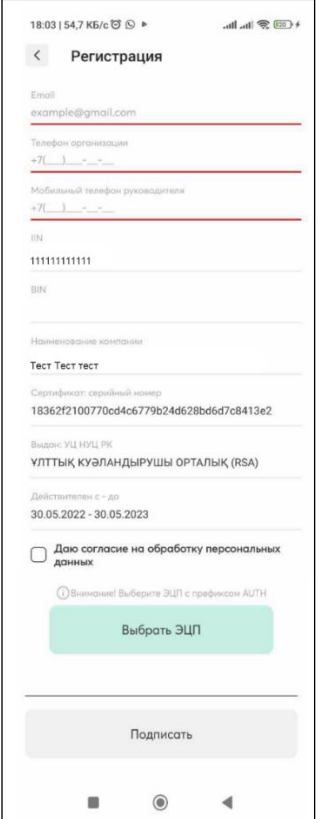

На данной странице необходимо:

• заполнить поля, которые выделены красным цветом,

• после чего необходимо установить галочку в поле «Даю согласие на обработку персональных данных»

• затем необходимо выбрать ЭЦП AUTH\_RSA, указать пароль от ЭЦП и нажать на кнопку «Подписать».

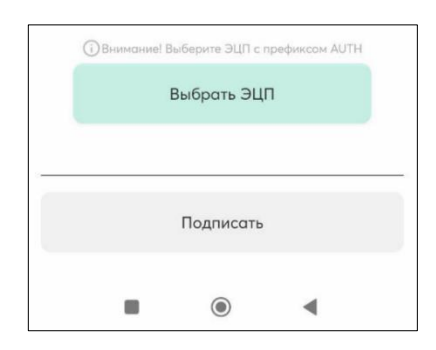

После подписания отобразится следующее окно:

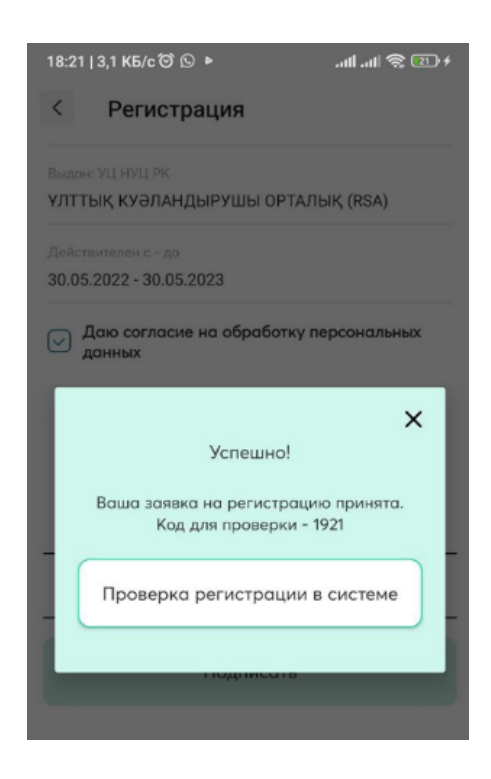

Это говорит о том, что вашей регистрационной заявке присвоен номер, который необходимо проверить, нажав на кнопку «Проверить статус заявки».

После чего отобразится следующая страница:

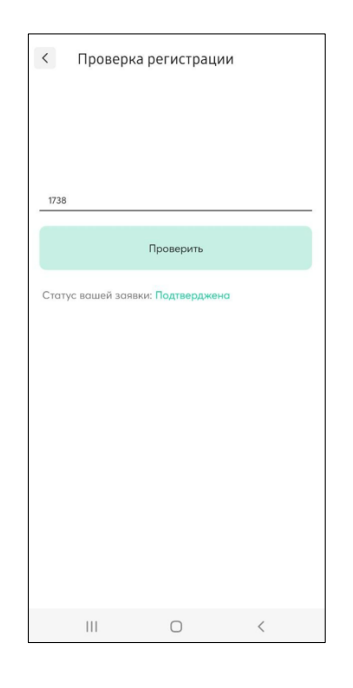

Необходимо нажать на кнопку «Проверить», в результате, заявка будет подтверждена.

В данном случае вы прошли регистрацию пользователя.

Далее отобразится страница входа, на которой необходимо выбрать ЭЦП AUTH\_RSA, затем ввести пароль от ЭЦП и нажать на кнопку «Подписать»:

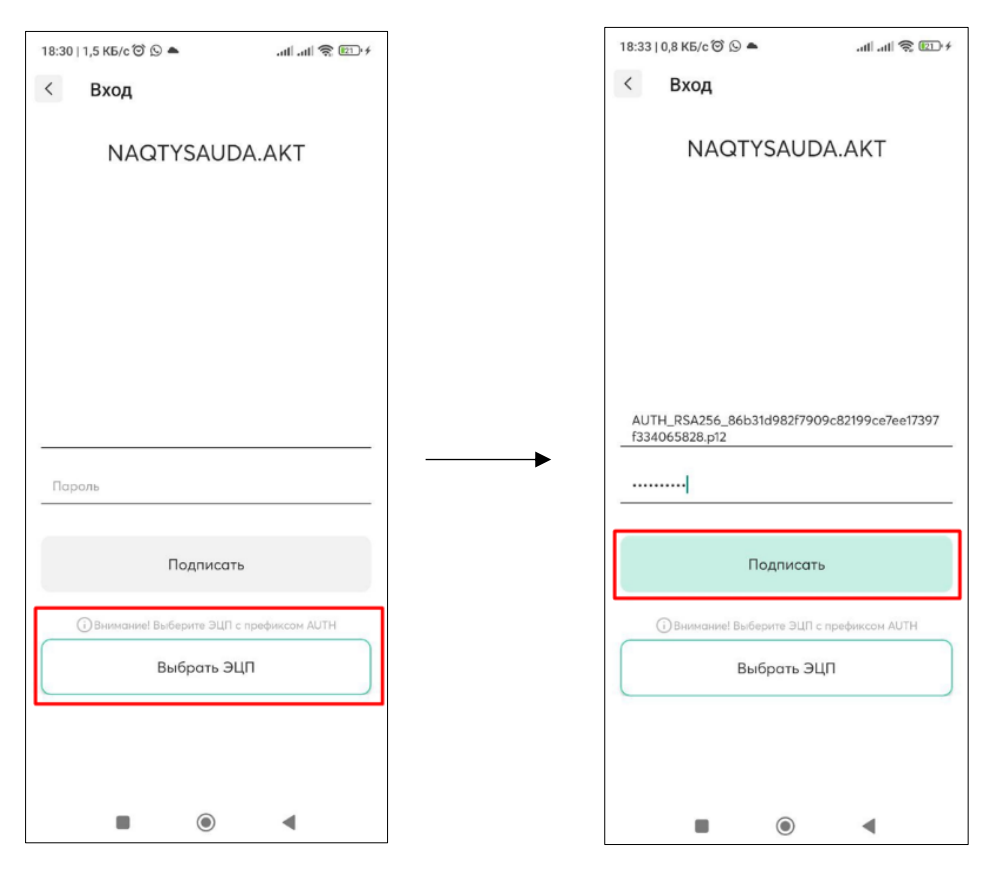

Затем необходимо пройти полную регистрацию, предварительно кликнув на кнопку «Войти через ЭЦП», используя ЭЦП (AUTH). Далее Вам необходимо заполнить данные:

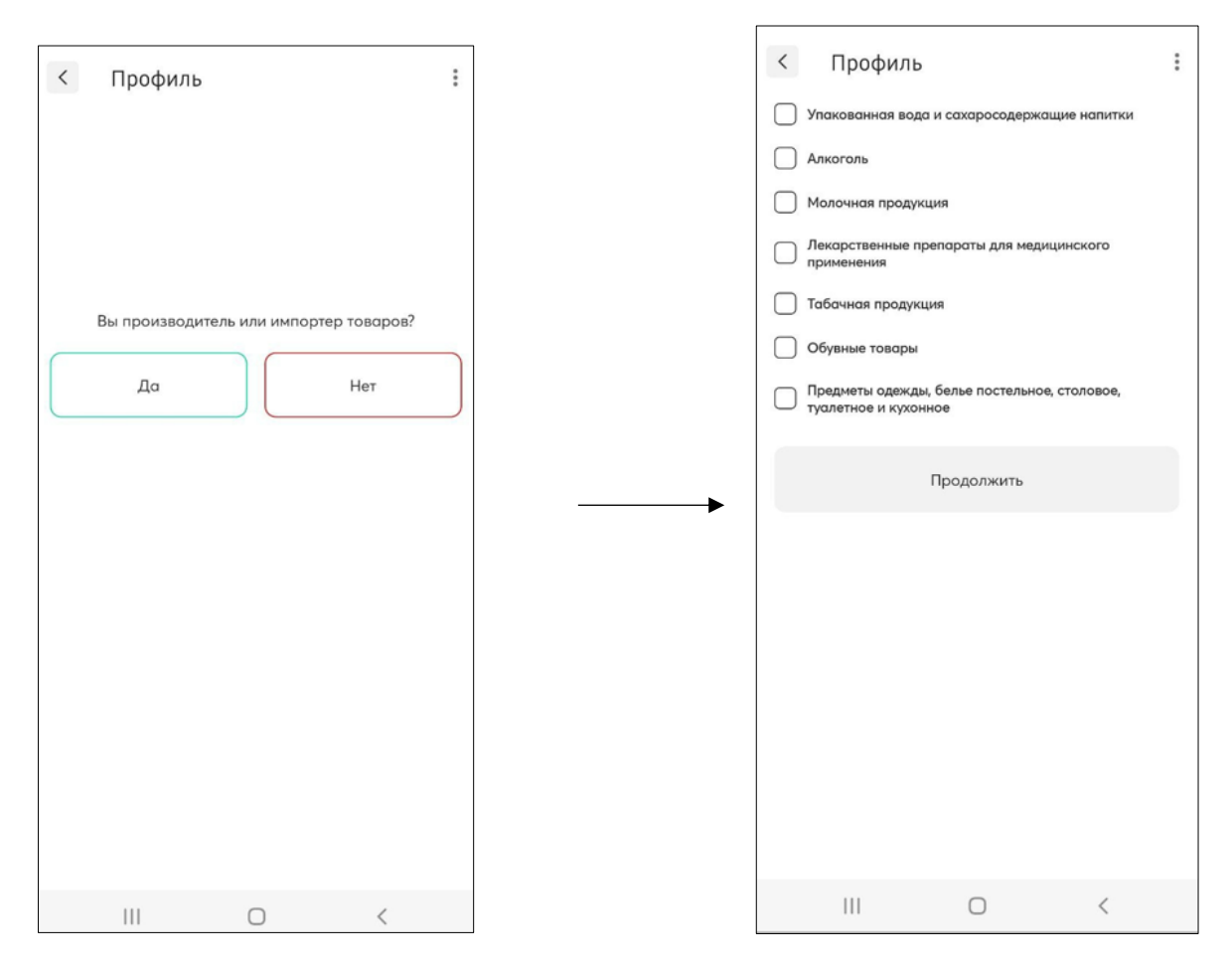

А также заполнить следующие шаги:

#### *1) Раздел «Общие данные».*

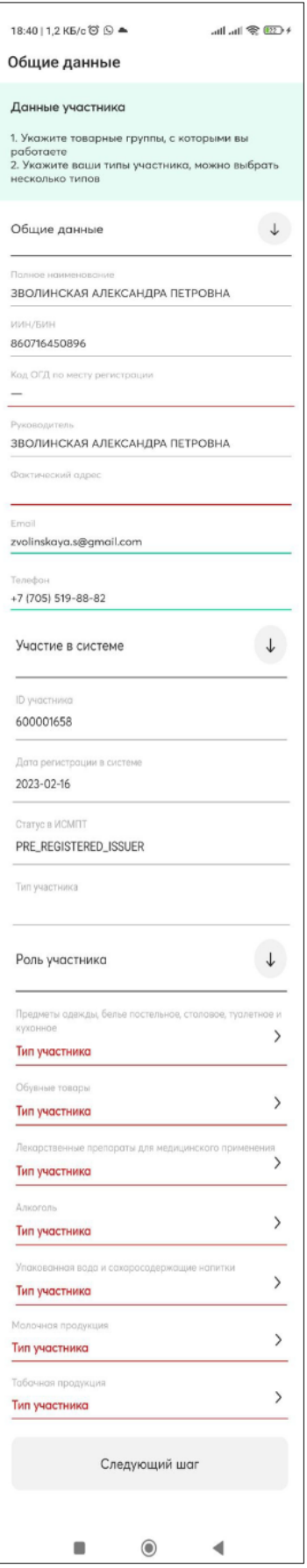

Данный раздел является обязательным к заполнению. После заполнения обязательных полей, которые выделены красным, кнопка «Следующий шаг» станет активной для нажатия:

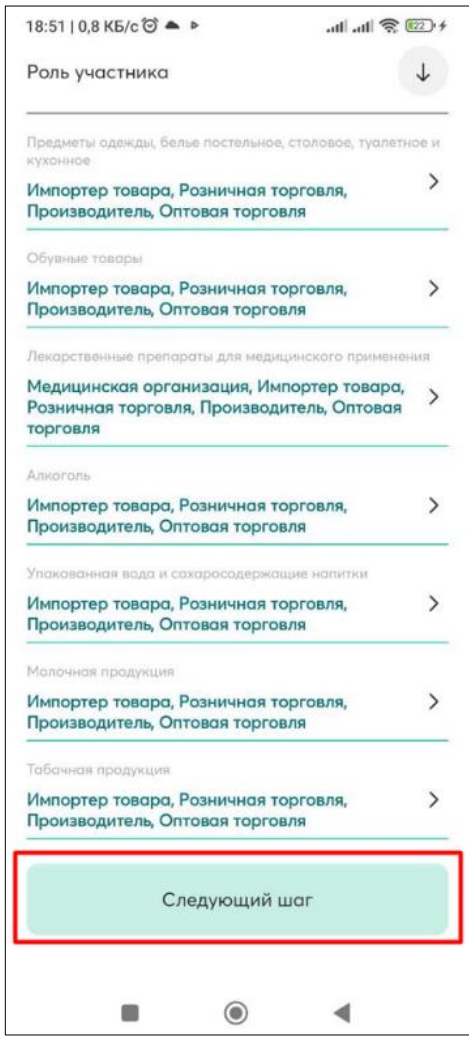

#### 2) Следующий раздел – «*Пользователи Компании».*

Данный раздел является необязательным для заполнения. Чтобы перейти дальше, необходимо нажать на кнопку «Следующий шаг»:

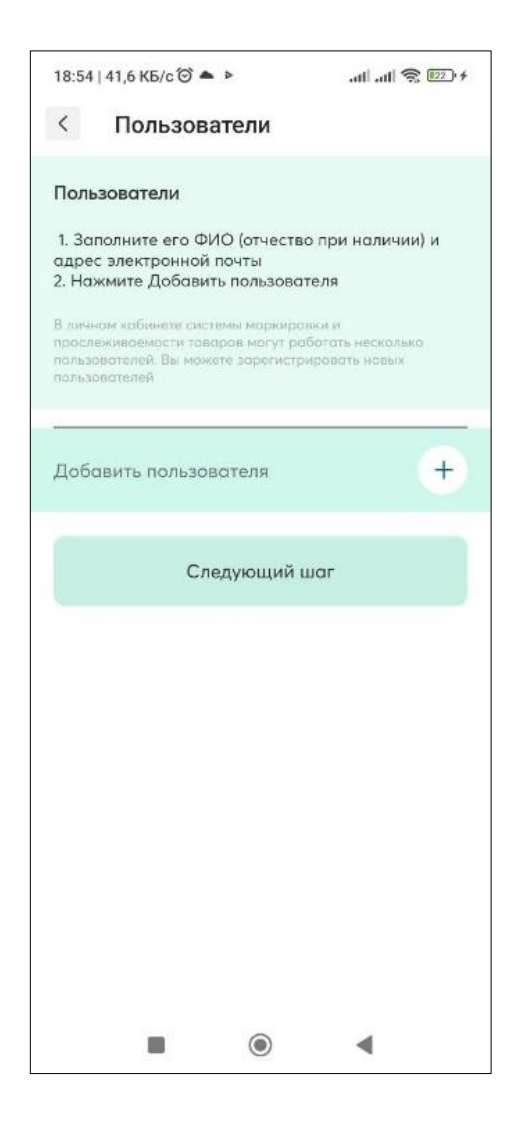

В случае, если есть необходимость добавления пользователя, то надо нажать на кнопку «Добавить пользователя», отобразится страница, на которой необходимо заполнить информацию о пользователе (обязательные поля выделены красным) и нажать на кнопку «Следующий шаг»:

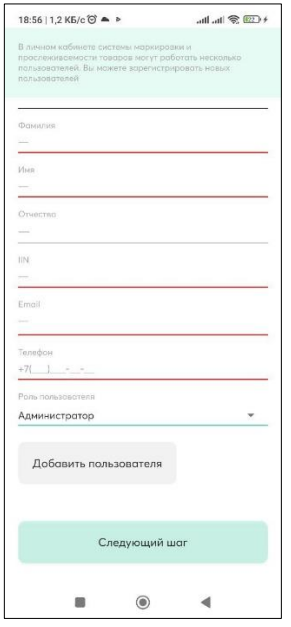

3) Следующий раздел – *Реквизиты:*

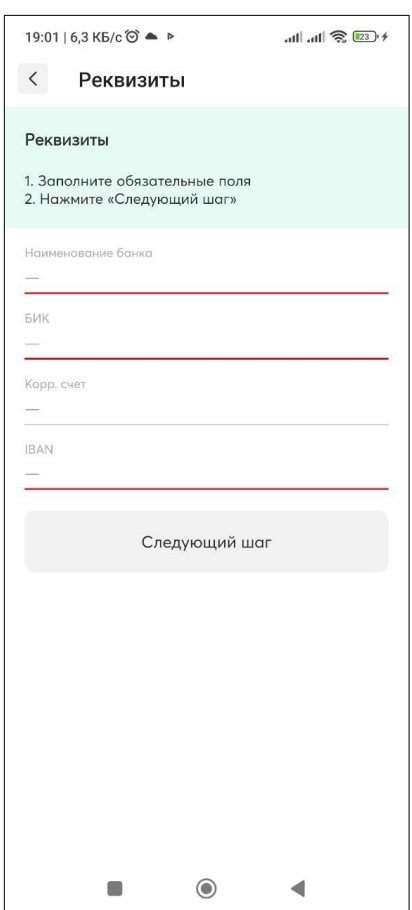

Данный раздел обязателен к заполнению. Необходимо заполнить поля (обязательные поля выделены красным цветом), после чего кнопка «Следующий шаг» станет активной для нажатия. После нажатия на данную кнопку отобразится для заполнения следующая страница «Производство».

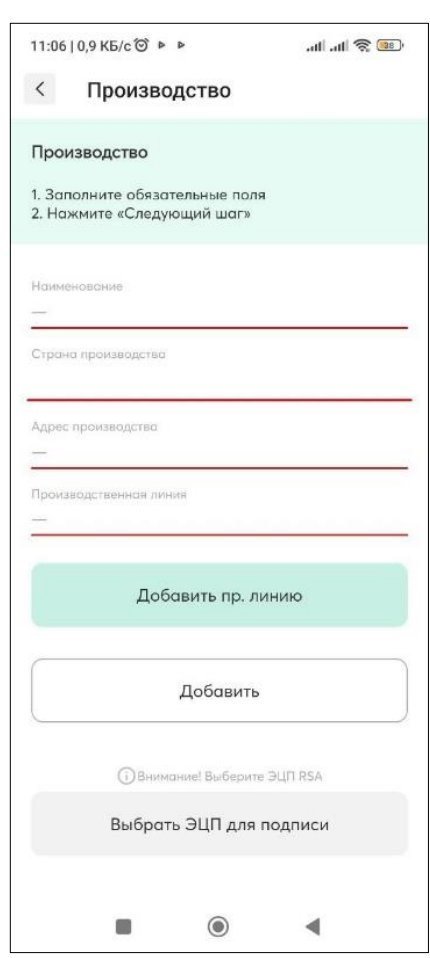

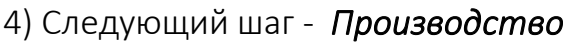

Данный раздел обязателен к заполнению. Необходимо заполнить поля (обязательные выделены красным цветом).

При необходимости добавить ещё одно производство, то надо нажать на кнопку «Добавить», отобразятся поля для заполнения.

Если необходимо добавить производственную линию, то надо нажать на зеленую кнопку «добавить пр.линию» и заполнить отобразившееся поле «Производственная линия».

Если данные были добавлены, то далее надо нажать на зеленую кнопку «Выбрать ЭЦП для подписи», выбрав при этом на телефоне ЭЦП RSA, ввести пароль от ЭЦП и нажать на кнопку «Подписать»:

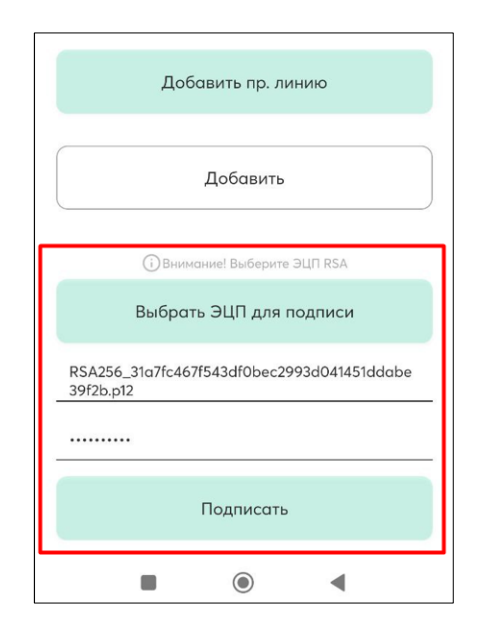

После подписания отобразится следующее сообщение:

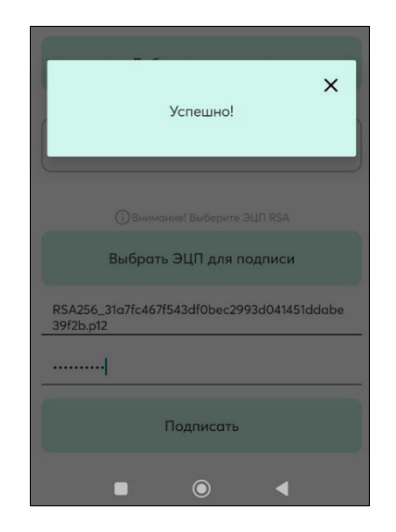

Необходимо нажать на крестик в правом верхнем углу данного сообщения. В этом случае откроется профиль, в котором можно будет откорректировать данные, при необходимости в тех разделах, которые пользователь заполнял при регистрации:

- Данные участника
- Пользователи
- Реквизиты
- Производство

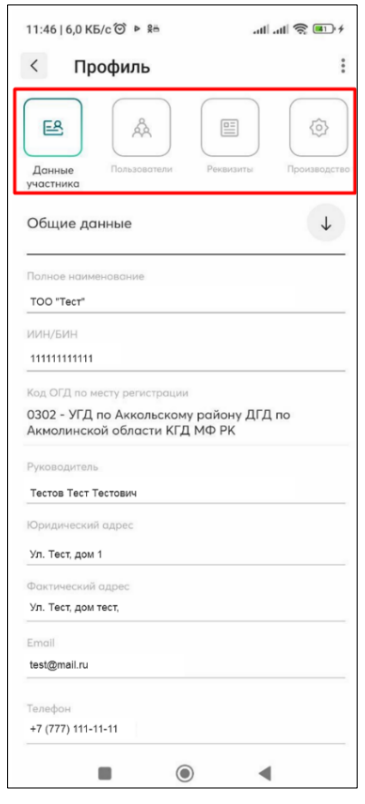

# 5. Главная страница мобильного приложения

<span id="page-17-0"></span>Главное меню мобильного приложения представлено на текущий момент двумя разделами – «Входящие документы» и «Профиль»:

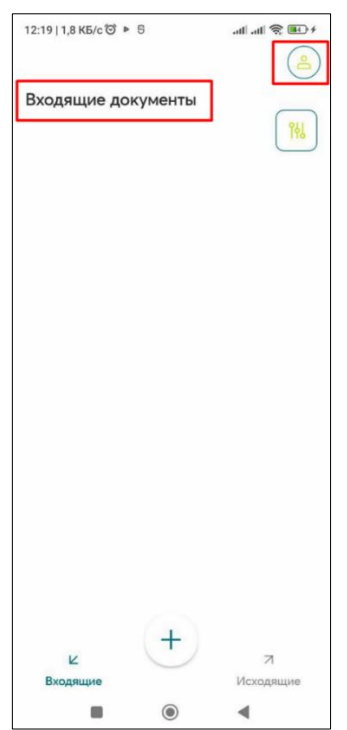

В разделе «Профиль» хранится и отображается вся необходимая информация об участнике. Также в нем доступны для редактирования и отображения подразделы:

- − Данные участника
- − Пользователи
- − Реквизиты
- − Производство

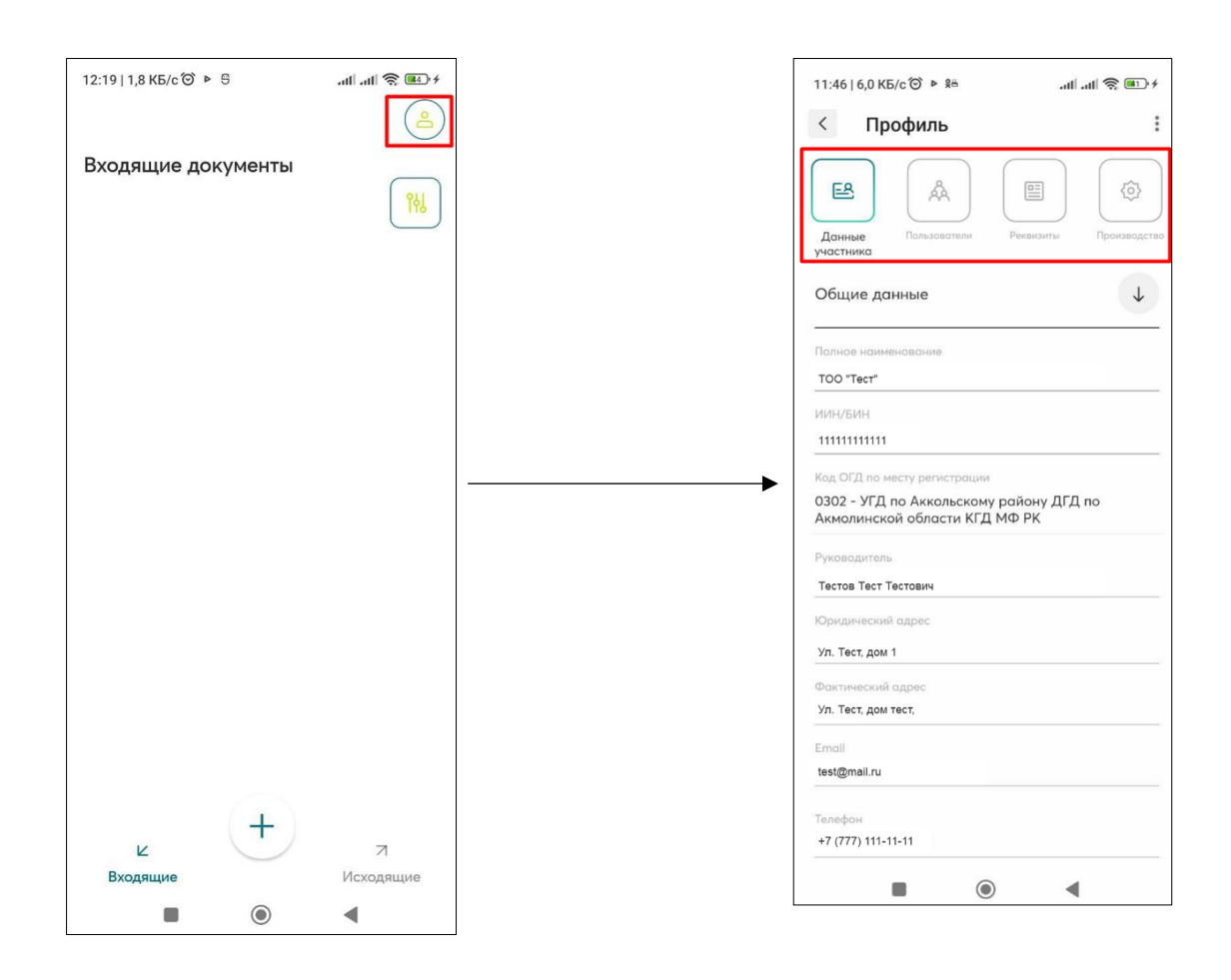

Также в разделе «Профиль» есть меню, в котором есть следующие разделы:

- Выйти
- Язык
- Помощь

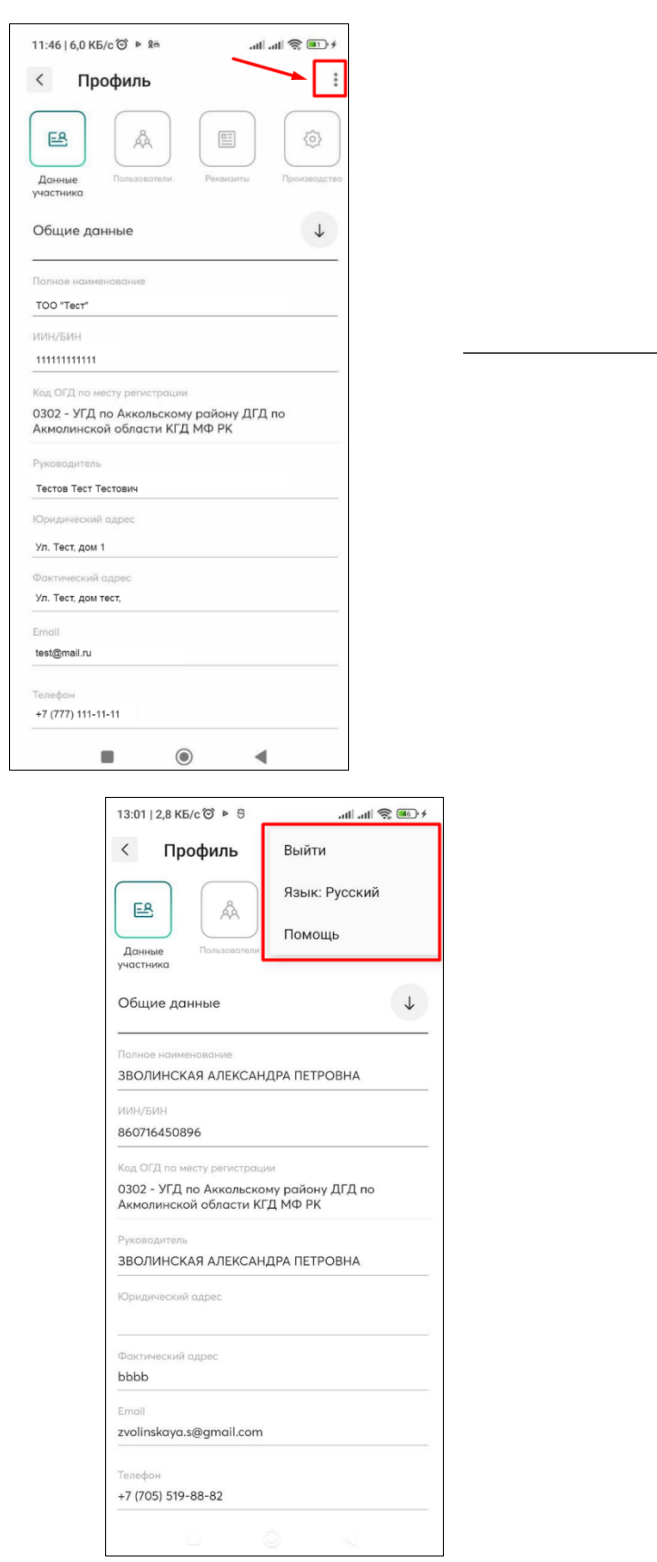

❖ При нажатии на поле «Выйти» будет осуществлен выход из мобильного приложения.

❖ При нажатии на поле «Язык» отобразится окно для выбора языка:

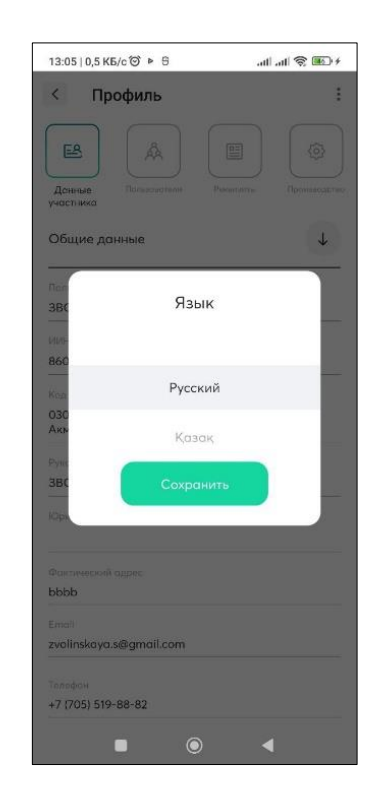

• При нажатии на поле «Помощь», отобразится следующая страница:

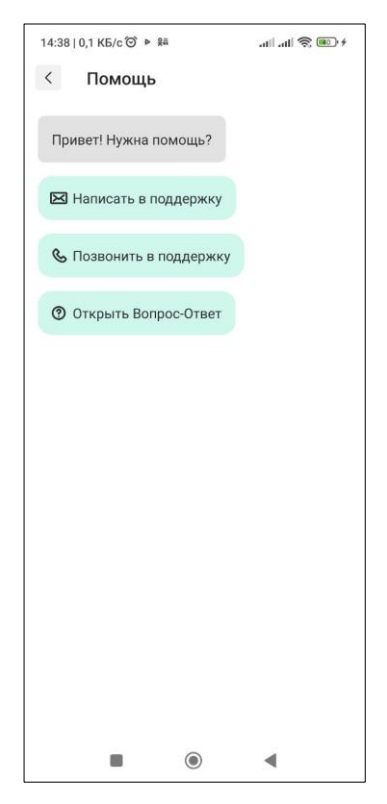

Для создания документа, необходимо в разделе «Входящие документы»

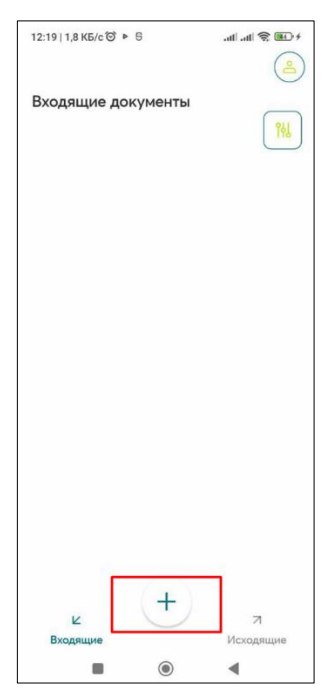

Для создания доступны следующие типы документов:

• Акт приема-передачи товаров;

нажать на кнопку $\left(\frac{+}{\cdot}\right)$ :

- Уведомление о выводе из оборота;
- Уведомление о повторном вводе в оборот

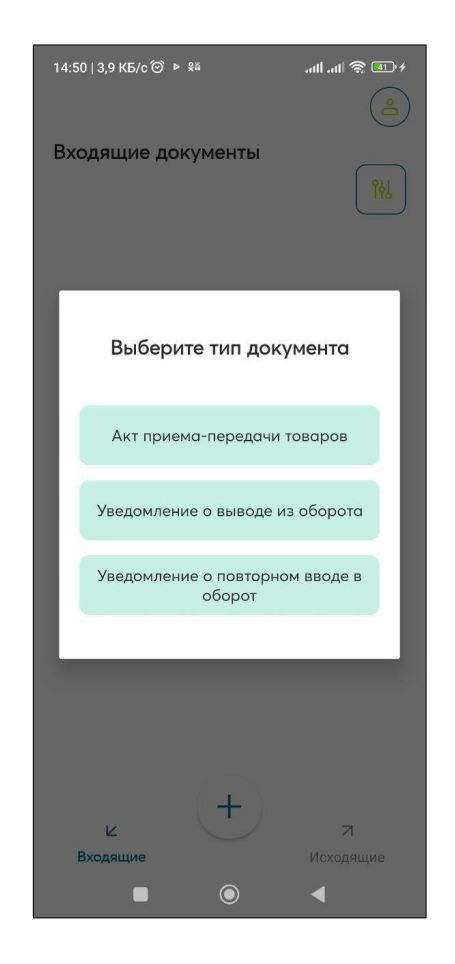

# 6. Личный кабинет пользователя

<span id="page-22-0"></span>В личном кабинете пользователя доступны 4 раздела:

#### *1) Данные участника*

Вы можете изменить сведения в разделе «Данные участника», предварительно кликнув по кнопке «Редактировать». После клика на кнопку вам отобразятся те поля, которые доступные к редактированию. Для успешного сохранения сведений, кликните на кнопку «Сохранить».

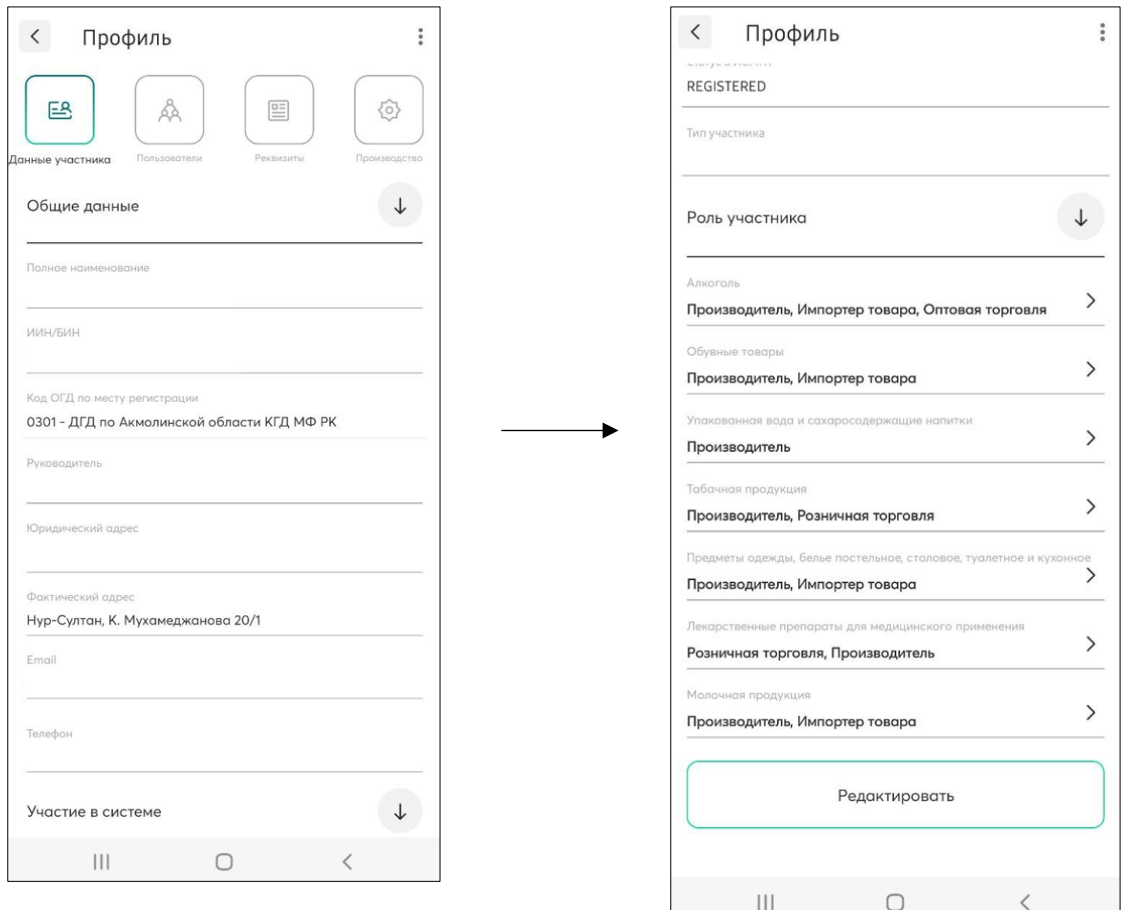

#### *2) Пользователи*

В данном разделе отображены добавленные Компанией сотрудники для работы с документами маркировки. Для добавления сотрудника вам необходимо кликнуть на кнопку «Добавить пользователя» и заполнить соответствующие поля. Для успешного сохранения сведений, кликните на кнопку «Сохранить».

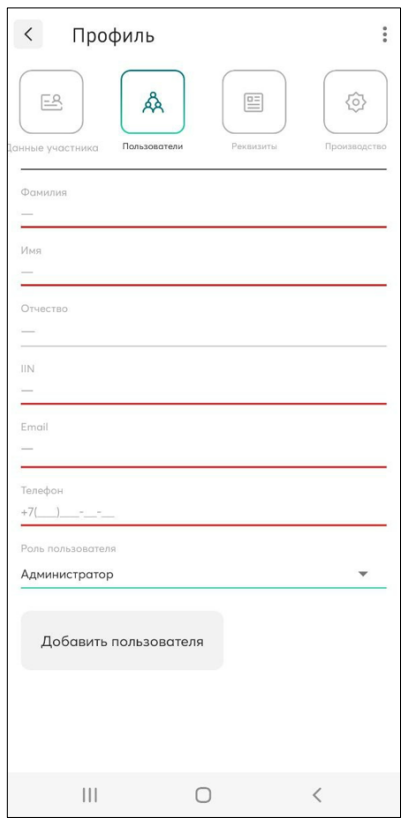

#### *3) Реквизиты*

В данном разделе отображены Реквизиты пользователя. Для редактирования вам достаточно кликнуть на кнопку «Редактирование». Для успешного сохранения сведений, кликните на кнопку «Сохранить».

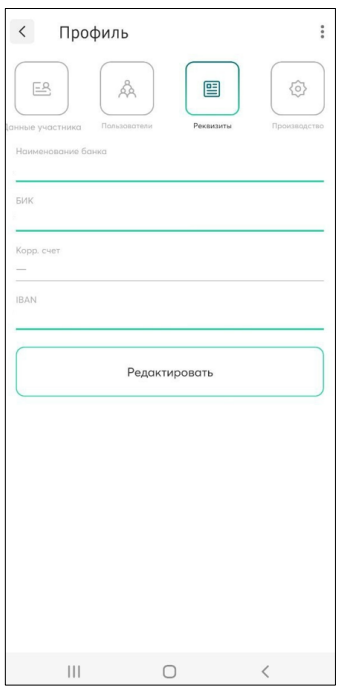

*4) Производство*

В данном разделе представлены сведения о производственных площадках пользователя. Для добавления новой производственной линии, кликните на кнопку «Добавить производственную линию» и заполните соответствующие поля. Для успешного сохранения сведений, кликните на кнопку «Сохранить».

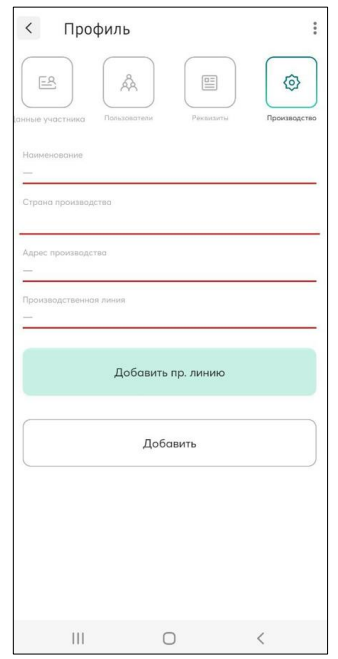

## 7. Работа с документами в мобильном приложении

<span id="page-25-0"></span>Чтобы перейти в раздел работы с документами, кликните на значок

в нижнем меню. На главном экране мобильного приложения будут отображены типы документов, которые можно создать:

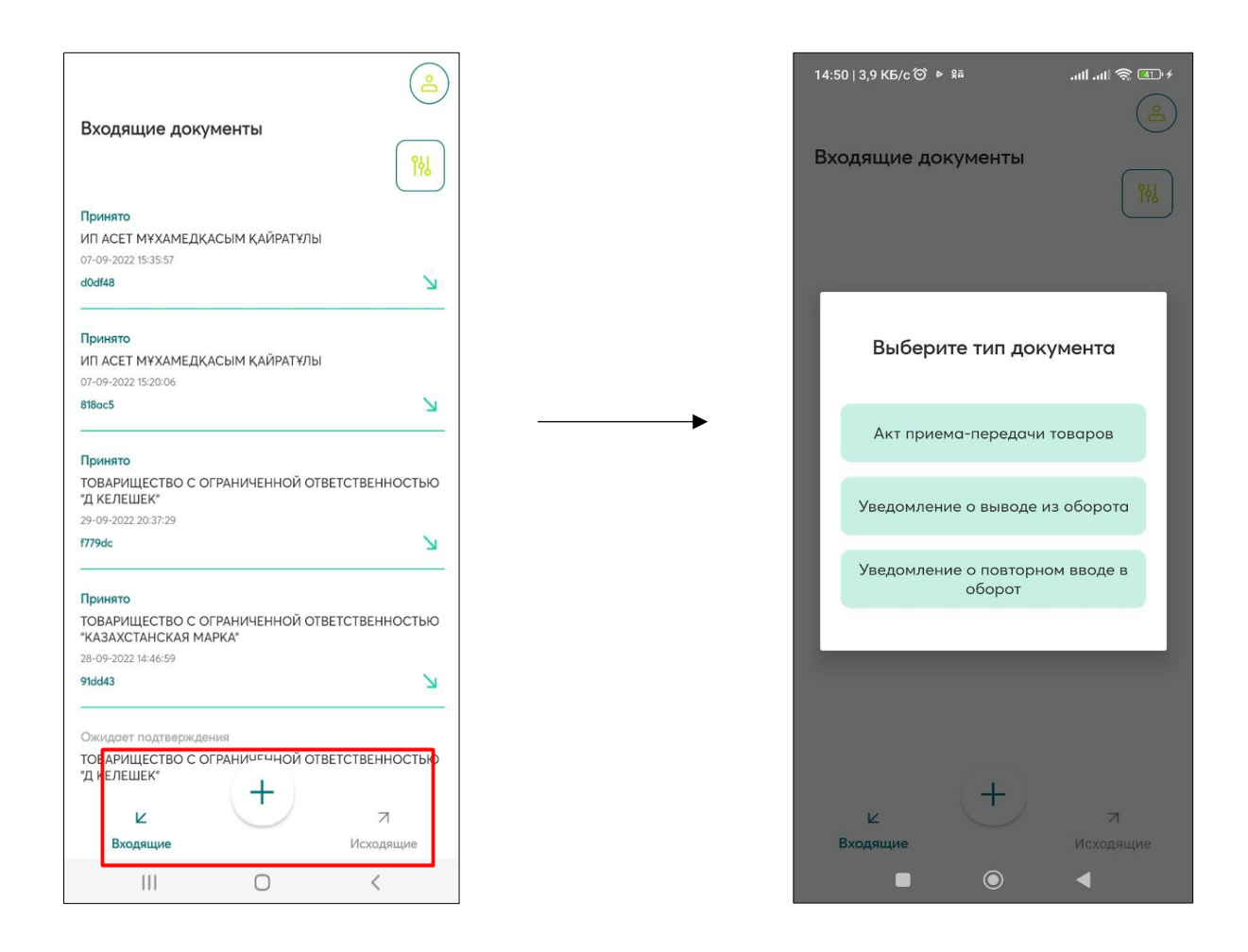

При необходимости найти какой-то определенный документ пользователю необходимо задать нужное значение в фильтре, используя

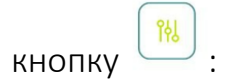

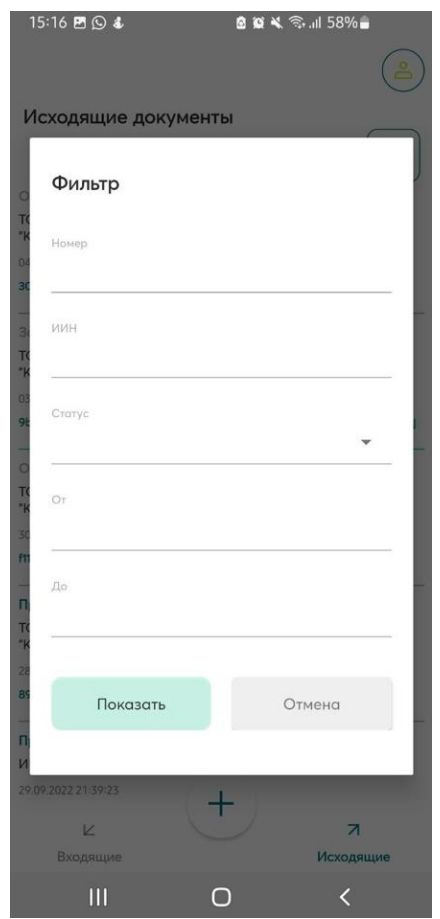

# <span id="page-27-0"></span>8. Работа с актами - приема передачи в мобильном приложении

Для создания акта-приема передачи с применением модуля сканирования либо выбором из списка, Вам необходимо кликнуть на значок

и выбрать из диалогового окна тип документа – «Акт приема передачи»:

 $\pm$ 

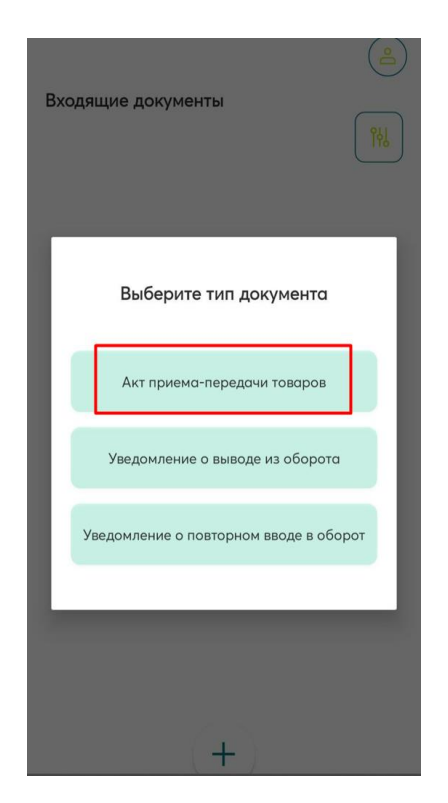

Далее Вам необходимо заполнить поля документа, указав в обязательном порядке Покупателя и тип Реализация.

Далее Вам необходимо выбрать коды из списка или с помощью модуля сканирования. При добавлении кодом путем сканирования, обязательно кликните на кнопку «Добавить»!

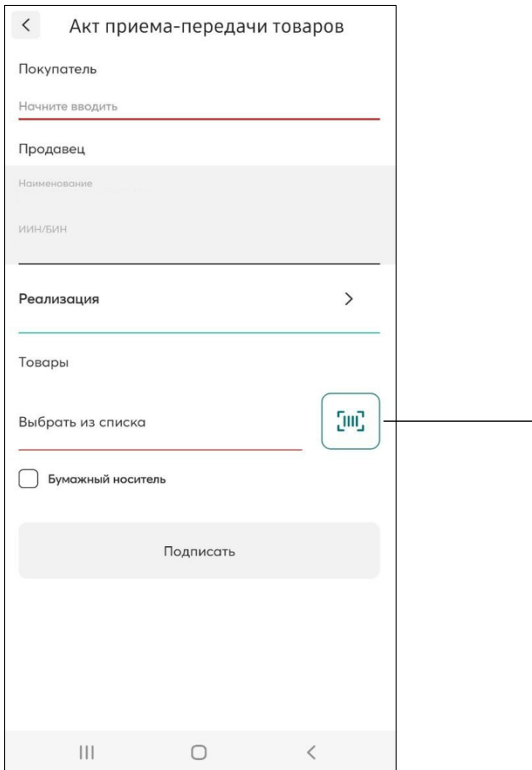

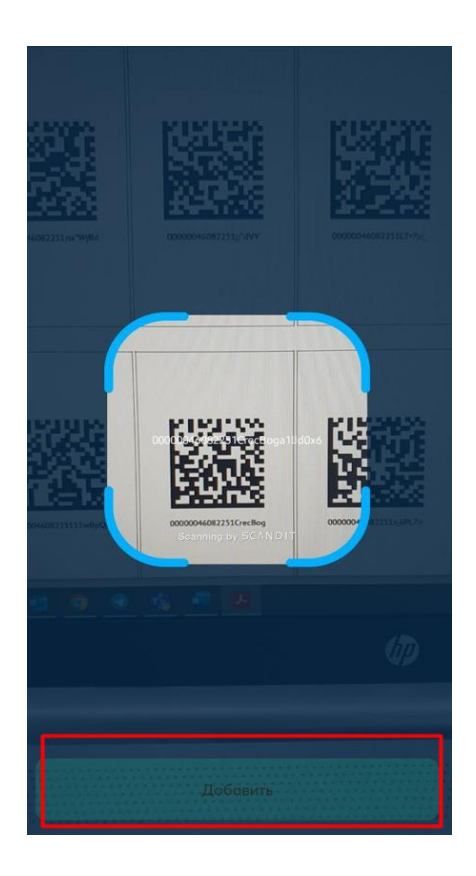

После заполнения и добавления всех данных, Вам необходимо подписать документ, используя ЭЦП RSA.

ВНИМАНИЕ!!! Убедитесь, что информация заполнена о товаре.

После отправки документа, принимающая сторона может «Принять», «Отклонить» или «Выполнить сверку» по акту. Акт сформирован.

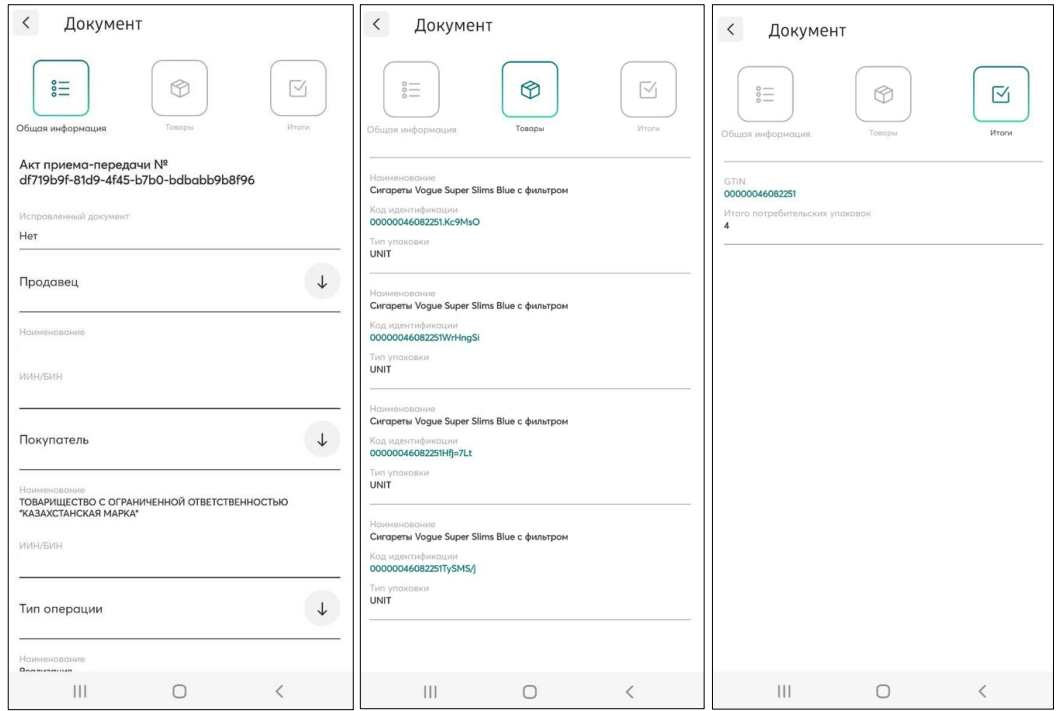

Далее, в случае обнаружения некорректных данных принимающая сторона может

- Принять/Отклонить/Выполнить сверку.

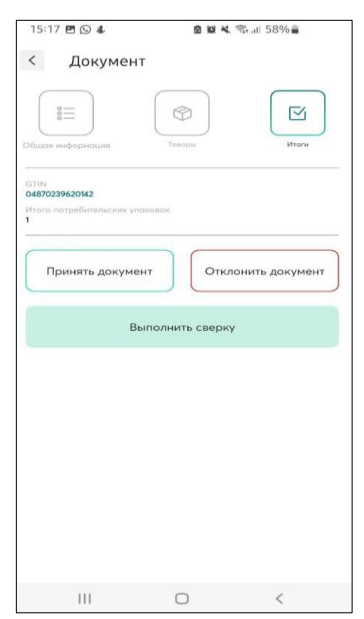

При Принятии, Отклонении документов, необходимо подписать документ ЭЦП RSA. На экране отобразится сообщение об успешном выполнении.

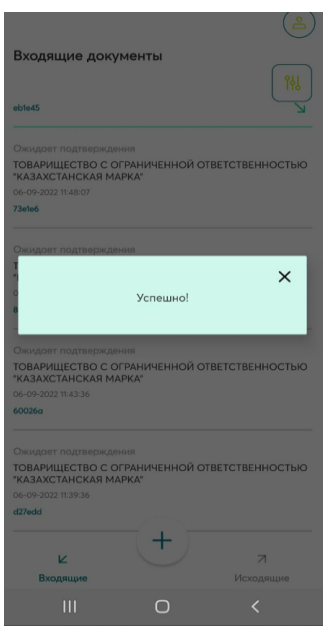

Также Вы можете оформить «Уведомление о расхождении», предварительно кликнув на кнопку «Выполнить сверку».

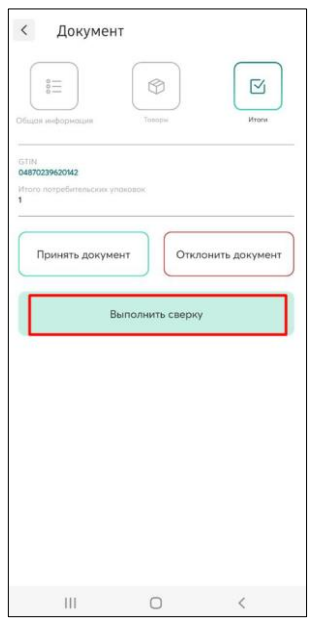

При работе с данным типом уведомления, Вам необходимо отсканировать коды и кликнуть на кнопку «Создать уведомление».

После создания «Уведомления о расхождении», Вам необходимо подписать запрос ЭЦП RSA.

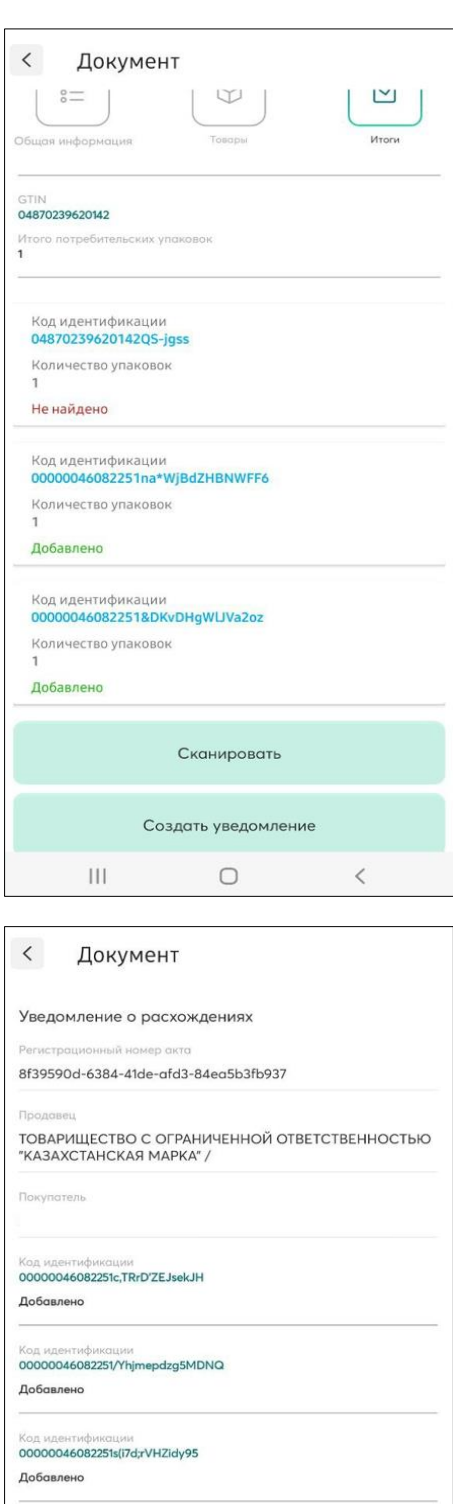

Код идентификации<br>00000046082251GgnygrhSy9LL0IK Добавлено

Код идентификации<br>00000046082251rdPfZ63UkY1YXhn

Добавлено

Код идентификации<br>00000046082251iyf(9ZRaGpYTXJo

Не найдено

 $\begin{array}{ccccccccccccc} \text{III} & & & \text{O} & & & \zeta & & & \end{array}$ 

# <span id="page-33-0"></span>9. Работа с Уведомлением о выводе из оборота в мобильном приложении

Для создания Уведомления о выводе из оборота Вам необходимо кликнуть на значок и выбрать из диалогового окна Тип документа – «Уведомление о выводе из оборота»:

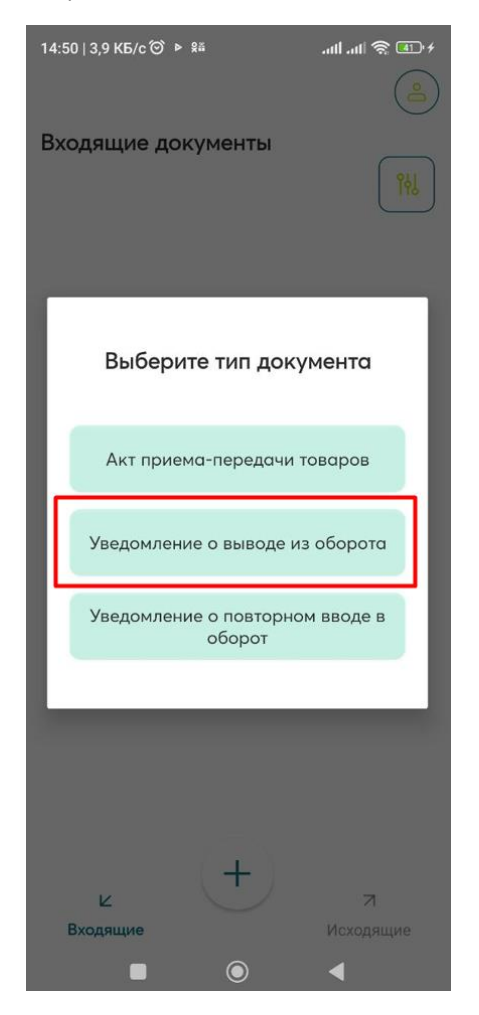

Далее Вам необходимо выбрать коды, которые необходимо вывести из оборота (из списка либо путем сканирования), указать из выпадающего списка причину списания и подписать документ ЭЦП RSA.

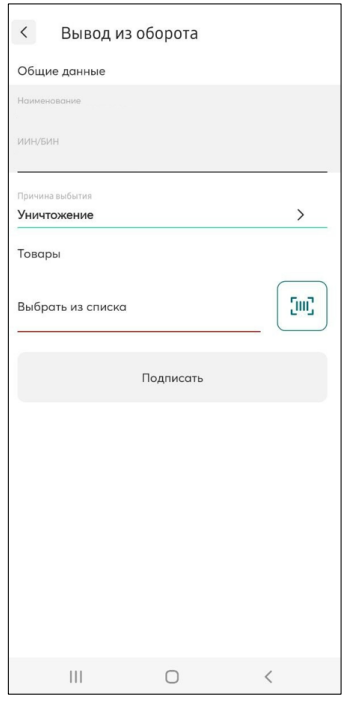

# <span id="page-34-0"></span>10. Работа с Уведомлением о повторном вводе в оборот в мобильном приложении

Для создания Уведомления о повторном вводе в оборот Вам необходимо кликнуть на значок  $\begin{pmatrix} + \\ 4 \end{pmatrix}$  и выбрать из диалогового окна Тип документа – Уведомление о повторном вводе в оборот:

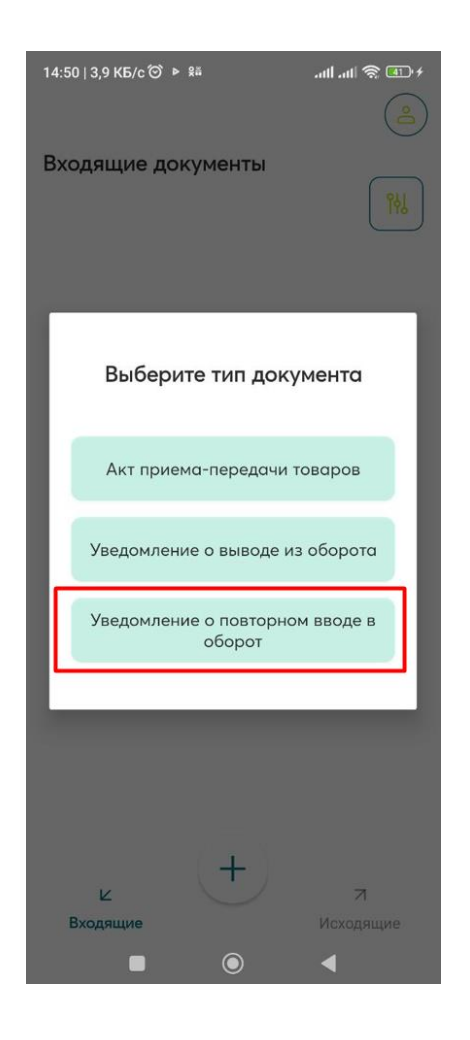

Далее Вам необходимо выбрать коды, которые необходимо вывести из оборота (из списка либо путем сканирования), указать из выпадающего списка причину и подписать документ ЭЦП RSA.

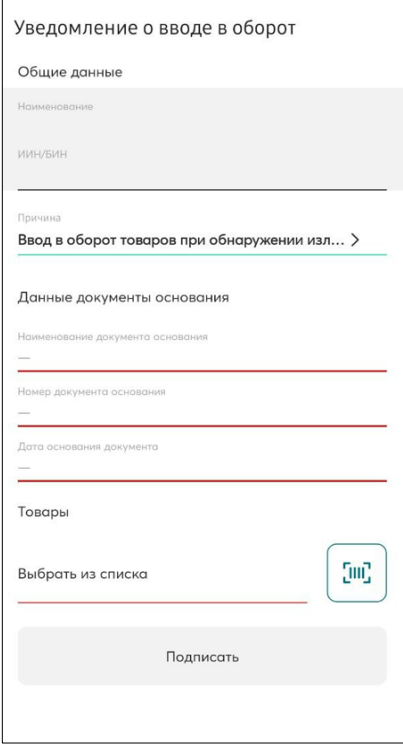